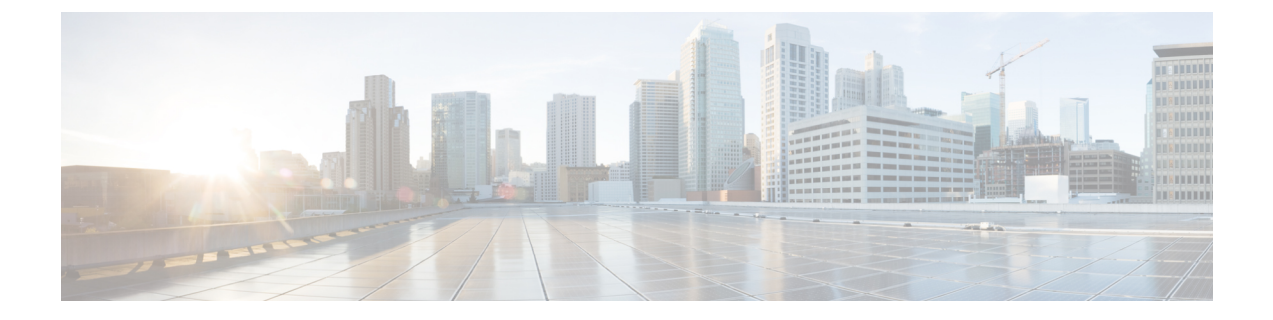

# **UCS** シャーシ ポリシーの設定

- シャーシ ポリシー (1 ページ)
- IMC アクセス ポリシーの作成 (2 ページ)
- SNMP ポリシーの作成 (3 ページ)
- シャーシの電源ポリシーの作成 (6 ページ)
- 温度ポリシーの作成 (9 ページ)

## シャーシ ポリシー

Cisco Intersight のシャーシポリシーでは、IP プール設定、VLAN 設定、SNMP 認証、SNMP ト ラップ設定など、シャーシのさまざまなパラメータを構成できます。シャーシポリシーは、任 意の数のシャーシプロファイルに割り当てることで、シャーシの構成基準を提供できます。

Chassis Policies テーブル ビューを表示するには、**Service Selector** ドロップダウン リストから **[**サービスとしてのインフラストラクチャ(**Infrastructure Service**)**]** を選択します。**[**構成 (**Configure**)**>** ポリシー(**Policies**)**]** の順に選択します。

Cisco Intersight のシャーシポリシー作成ウィザードには、次の 2 つのページがあります。

- **[**全般(**General**)**]**:組織を選択し、ポリシーの名前を入力できます。オプションで、ポリ シーの識別に役立つ短い説明とタグ情報を含められます。タグはkey: value形式である必 要があります。たとえば、Org:IT または Site:APJ などです。
- **[**ポリシーの詳細(**Policy Details**)**]**:ポリシーの詳細ページには、UCS シャーシポリシー に適用可能なプロパティがあります。

シャーシ ポリシーは、既存のポリシーと同様のプロパティで **[**ポリシー クローン(**Policy Clone**)**]**ウィザードを使用して複製することもできます。ポリシーの複製アクションは、ポリ シー リストと詳細ビューの両方で使用できます。詳細については、「 [ポリシーの複製](../../../../../../../../../../help/resources#cloning_a_policy)」を参 照してください。

Cisco Intersight で設定できるシャーシ ポリシーは次のとおりです。

• **[IMC**アクセスポリシー(**IMCAccessPolicy**)**]**:IPプールとシャーシプロファイルのマッ ピングによって、ネットワークを構成し、管理できます。このポリシーを使用すると、 VLAN を構成し、IP プールを使用して IP アドレスと関連付けることができます。

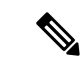

シャーシ IMC アクセス ポリシーでは、インバンド構成のみがサ ポートされます。 (注)

- **[SNMP** ポリシー(**SNMP Policy**)**]**:管理対象デバイスから SNMP トラップを利用して障 害およびアラート情報を送信するためのSNMP設定を設定します。管理対象デバイスです でに構成されている SNMP ユーザーまたは SNMP トラップは削除され、このポリシーで 構成するユーザーまたはトラップに置き換えられます。ポリシーにユーザやトラップを追 加していない場合、入出力モジュール(IOM)上の既存のユーザやトラップは削除されま す。
- **[**電源ポリシー(**Power Policy**)**]**:シャーシの電源使用の管理を有効にします。このポリ シーでは、シャーシ電源装置(PSU)の冗長モードを設定し、シャーシに電力を割り当て ることができます。[シャーシの詳細(Chassis details)]ビューページの**[**全般(**General**)**]** タブのプロパティセクションで、冗長の正常性、冗長モード、入力電源の正常性、および 出力電源の正常性を表示できます。Cisco UCS X9508 シャーシの場合、省電力モードと動 的電力再割り当てを設定できます。
- **[**温度ポリシー(**Thermal Policy**)**]**:シャーシのファン制御モードの値を設定できます。 ファン制御モードは、最適なサーバ冷却を維持するためにシャーシファンの速度を制御し ます。

#### **IMC** アクセス ポリシーの作成

IMC アクセスポリシーでは、VLAN ID を提供し、選択した IP プールからの IP アドレスと関連 付けることができます。

- **1.** Cisco ID で Cisco Intersight にログインし、管理者ロールを選択します。
- **2. [**サービス セレクタ(**Service Selector**)**]** ドロップダウン リストから、**[**インフラストラク チャ サービス(**Infrastructure Service**)**]** を選択します。
- **3. [**ポリシーの構成(**Configure** > **Policies**)**]** に移動し、**[**ポリシーの作成(**Create Policy**)**]** を クリックします。
- **4. [IMC** アクセス(**IMC Access**)**]** を選択し、**[**スタート(**Start**)**]** をクリックします。
- **5. [**全般(**General**)**]** ページで、次のパラメータを設定します。

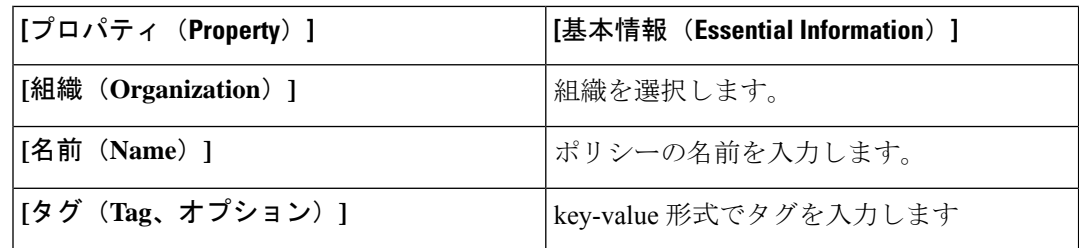

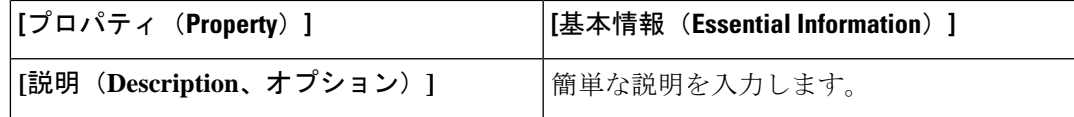

**6. [**ポリシーの詳細(**Policy Details**)**]** ページで、次のパラメータを設定します。

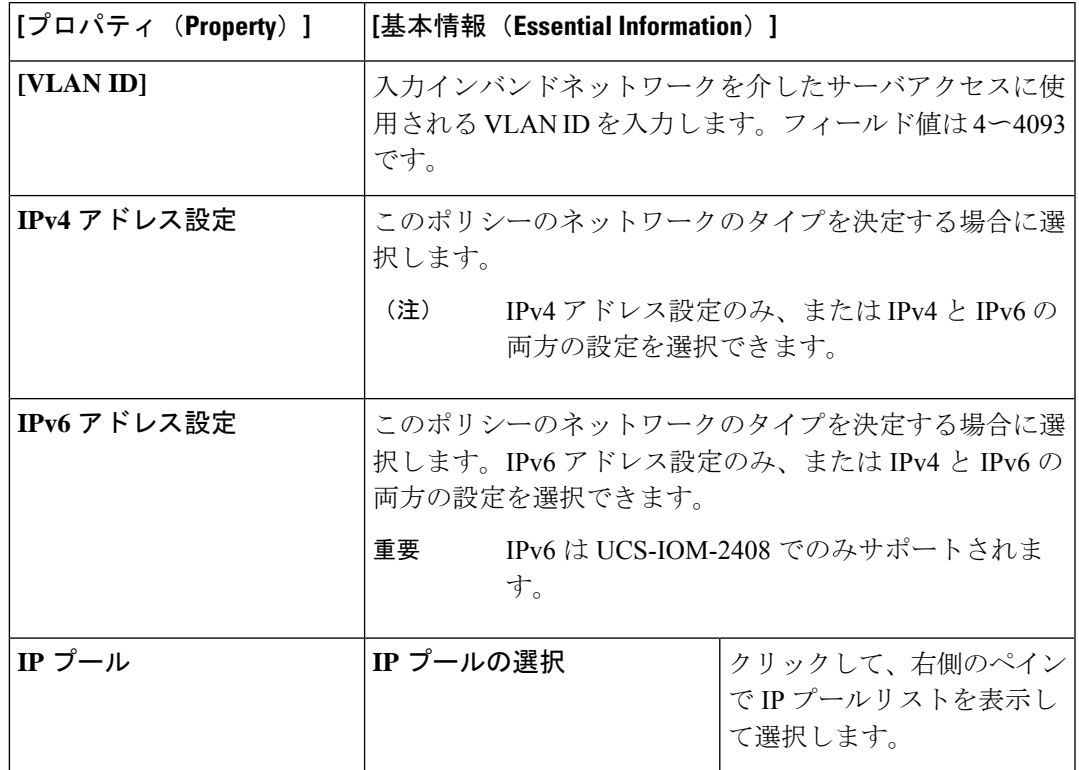

**7.** [作成 (Create) ] をクリックします。

#### **SNMP** ポリシーの作成

SNMPポリシーでは、管理対象デバイスからSNMPトラップを利用して障害およびアラート情 報を送信するための SNMP 設定を設定します。このポリシーは、SNMPv1、SNMPv2(v2c を 含む)、SNMPv3などのSNMPバージョンをサポートします。管理対象デバイスに設定されて いる既存の SNMP ユーザまたは SNMP トラップは削除され、このポリシーで設定するユーザ またはトラップに置き換えられます。ポリシーにユーザやトラップを追加していない場合、入 出力モジュール(IOM)上の既存のユーザやトラップは削除されます。

SNMP ポリシーを使用すると、SNMP を有効または無効にしたり、アクセスおよびコミュニ ティ ストリングを指定したり、データの取得に使用する SNMP ユーザの詳細を指定したりで きます。

**1.** Cisco ID で Cisco Intersight にログインし、管理者ロールを選択します。

- **2. [**サービス セレクタ(**Service Selector**)**]** ドロップダウン リストから、**[**インフラストラク チャ サービス(**Infrastructure Service**)**]** を選択します。
- **3. [**ポリシーの構成(**Configure** > **Policies**)**]** に移動し、**[**ポリシーの作成(**Create Policy**)**]** を クリックします。
- **4. [SNTP]** を選択して、**[**スタート(**Start**)**]** をクリックします。
- **5. [**全般(**General**)**]** ページで、次のパラメータを設定します。

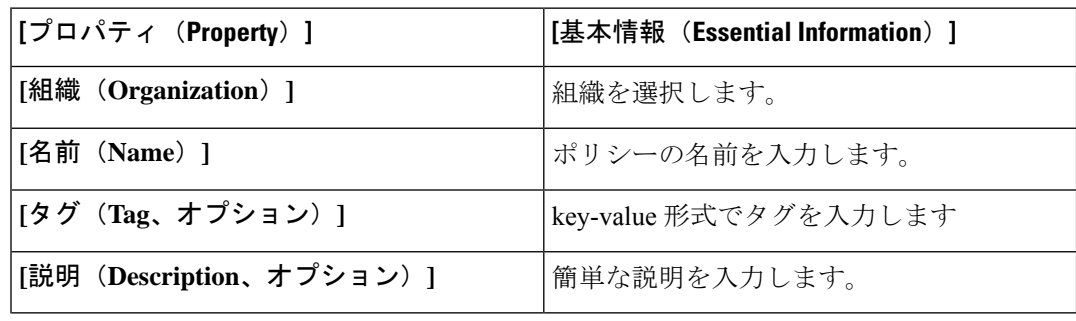

**6. [**ポリシーの詳細(**Policy Details**)**]** ページで、次のパラメータを設定します。

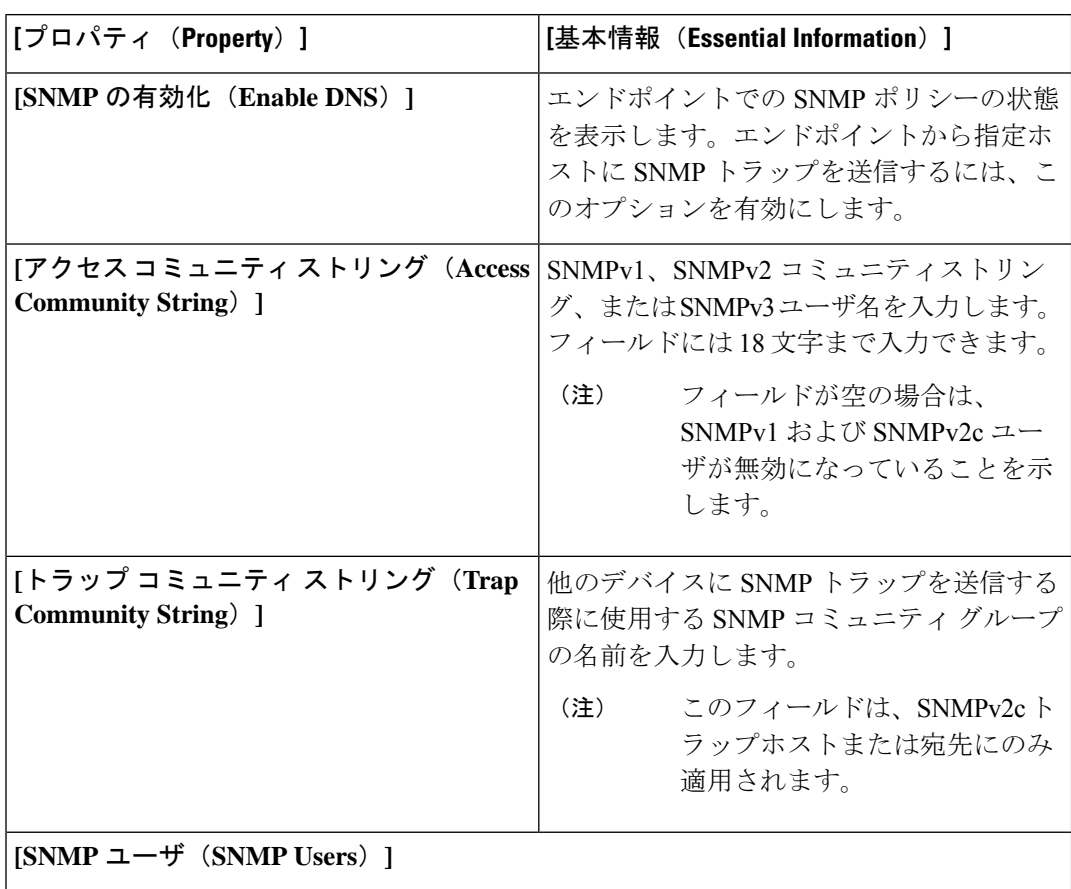

 $\mathbf I$ 

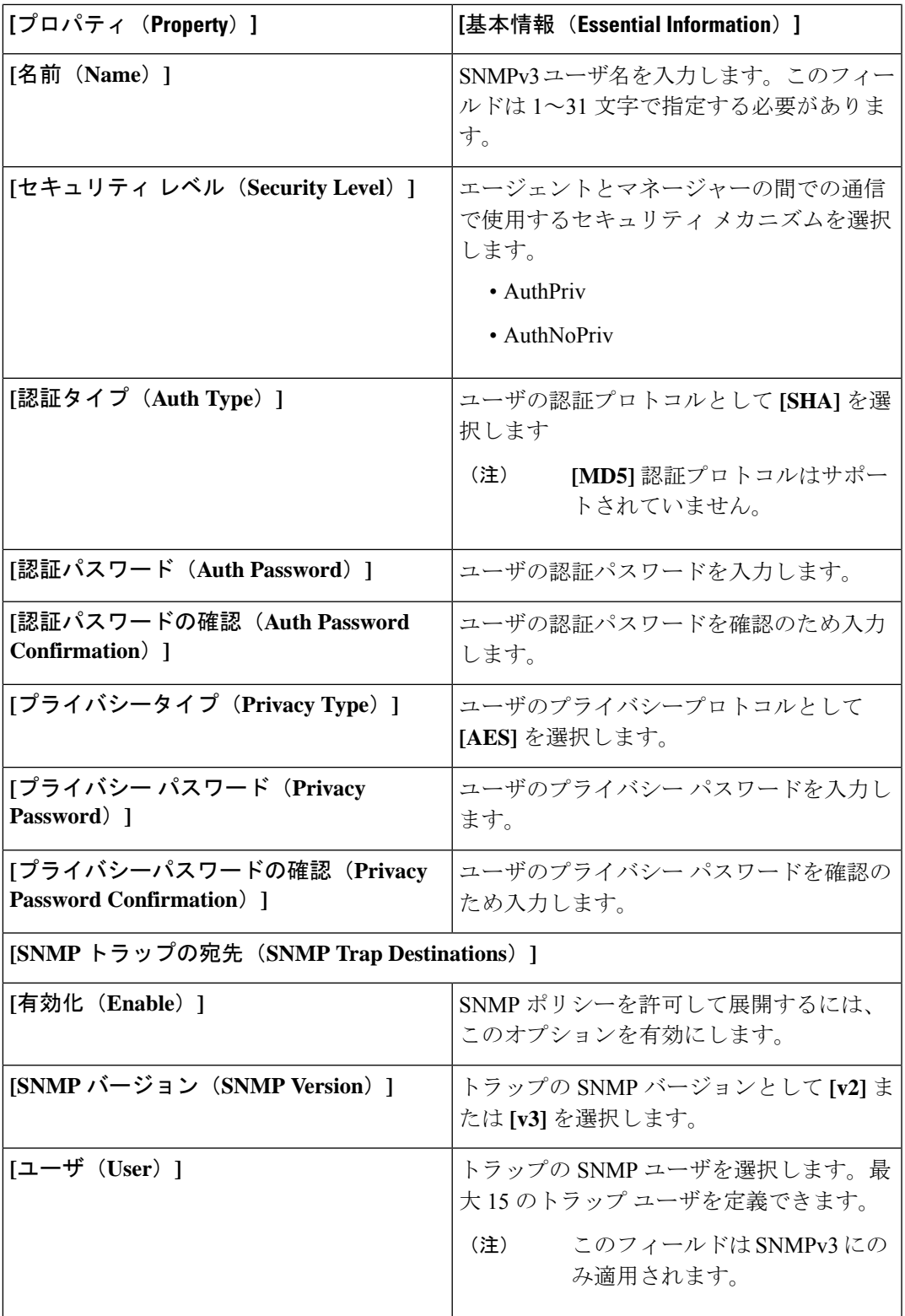

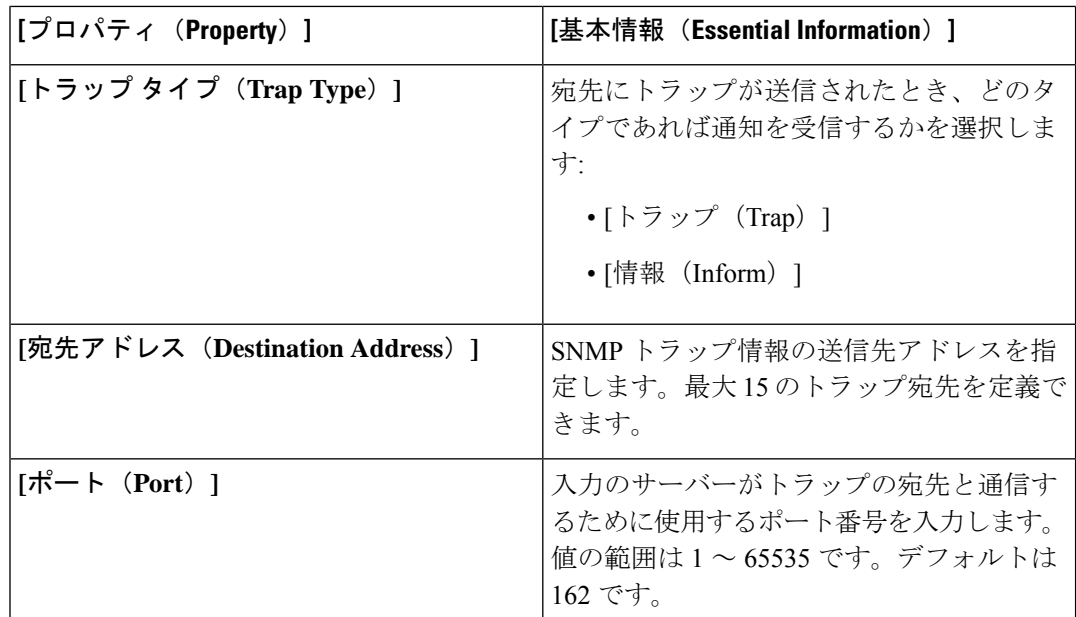

**7.** [作成 (Create) ] をクリックします。

## シャーシの電源ポリシーの作成

このポリシーは、シャーシの電源冗長性と電源割り当ての設定を有効にします。

- **1.** Cisco ID で Cisco Intersight にログインし、管理者ロールを選択します。
- **2. [**サービス セレクタ(**Service Selector**)**]** ドロップダウン リストから、**[**インフラストラク チャ サービス(**Infrastructure Service**)**]** を選択します。
- **3. [**ポリシーの構成(**Configure** > **Policies**)**]** に移動し、**[**ポリシーの作成(**Create Policy**)**]** を クリックします。
- **4. [**電源(**Power**)**]** を選択し、**[**スタート(**Start**)**]** をクリックします。
- **5. [**全般(**General**)**]** ページで、次のパラメータを設定します。

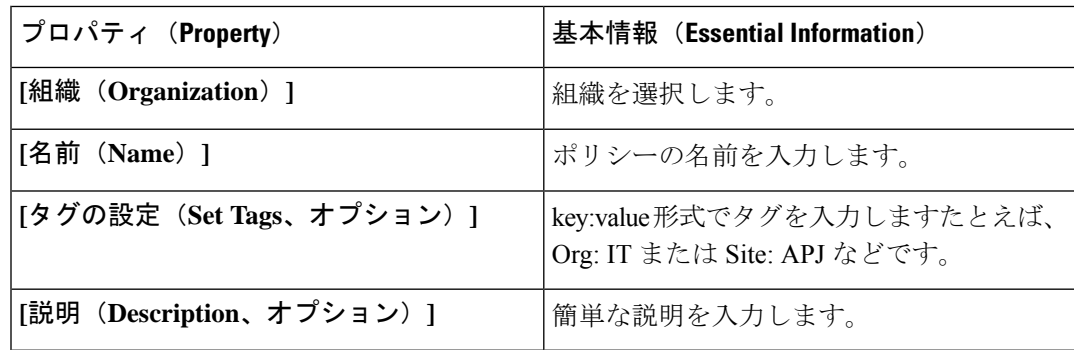

I

- **6. [**ポリシーの詳細(**Policy Details**)**]** ページで、**[UCS** シャーシ(**UCS Chassis**)**]** タブに移動 します。
- **7.** 次のパラメータを設定します。

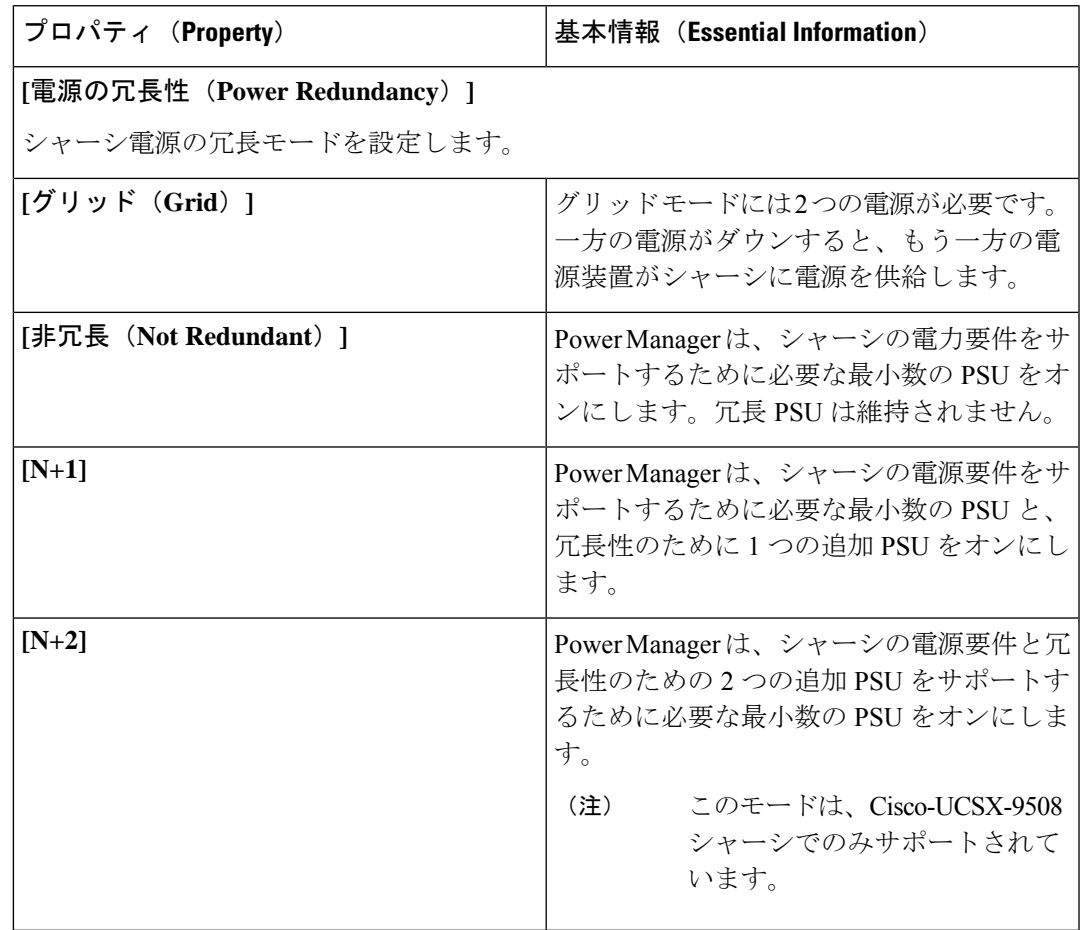

I

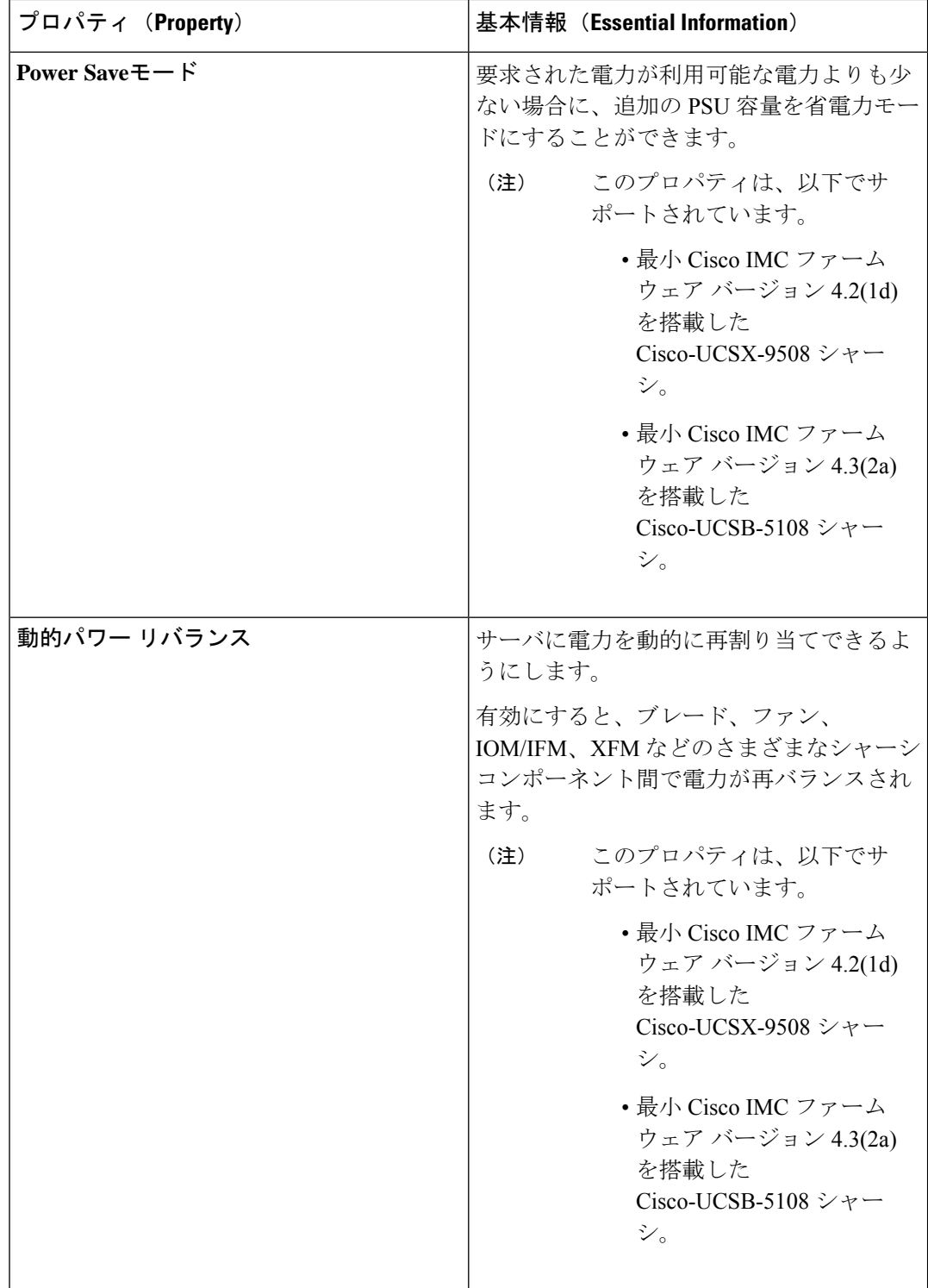

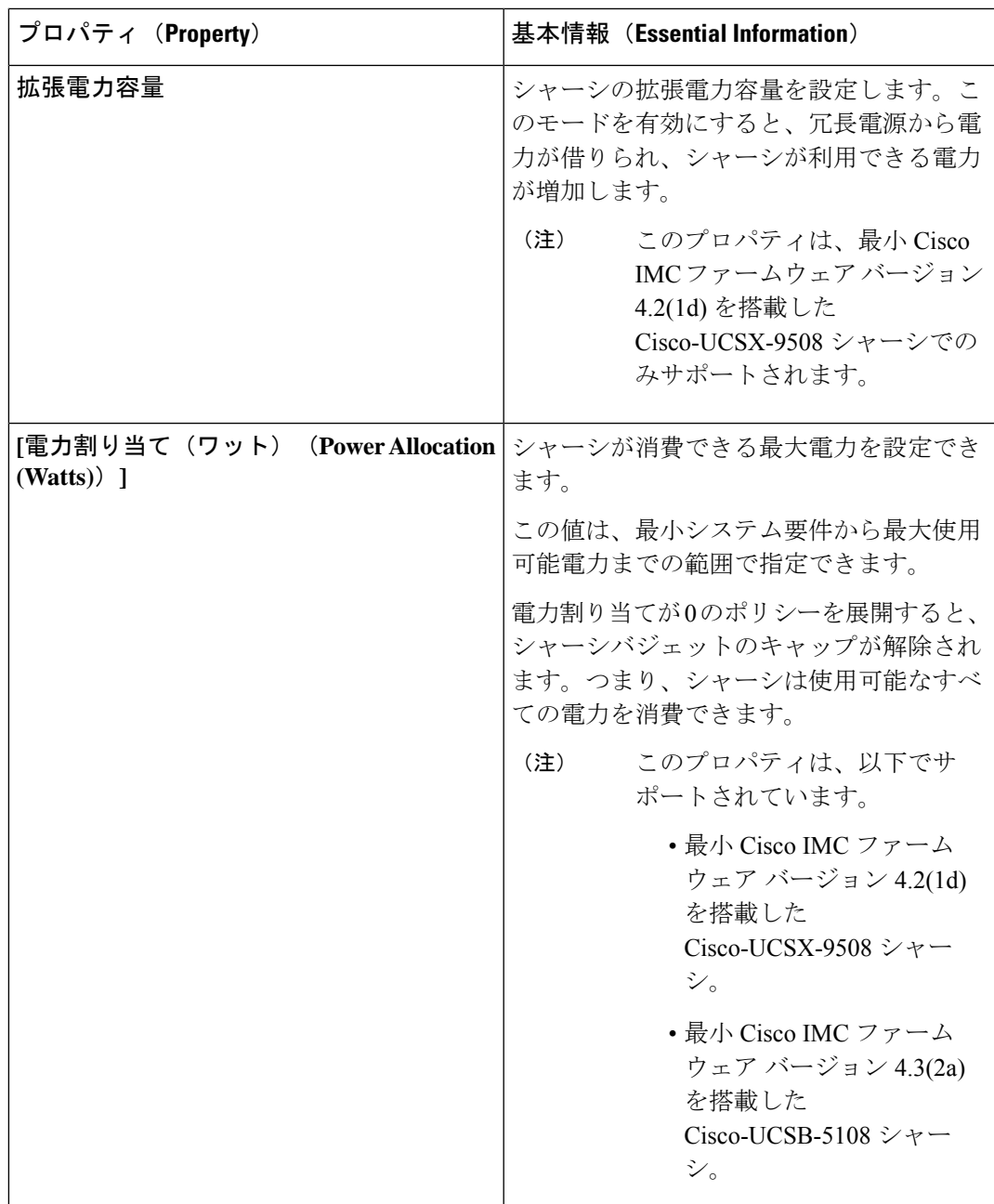

**8. [**作成(**Create**)**]** をクリックします。

## 温度ポリシーの作成

このポリシーにより、シャーシ ファンの速度を制御できます。

**1.** Cisco ID で Cisco Intersight にログインし、管理者ロールを選択します。

- **2. [**サービス セレクタ(**Service Selector**)**]** ドロップダウン リストから、**[**インフラストラク チャ サービス(**Infrastructure Service**)**]** を選択します。
- **3. [**ポリシーの構成(**Configure** > **Policies**)**]** に移動し、**[**ポリシーの作成(**Create Policy**)**]** を クリックします。
- **4. [**サーマル(**Thermal**)**]** を選択し、**[**スタート(**Start**)**]** をクリックします。
- **5. [**全般(**General**)**]** ページで、次のパラメータを設定します。

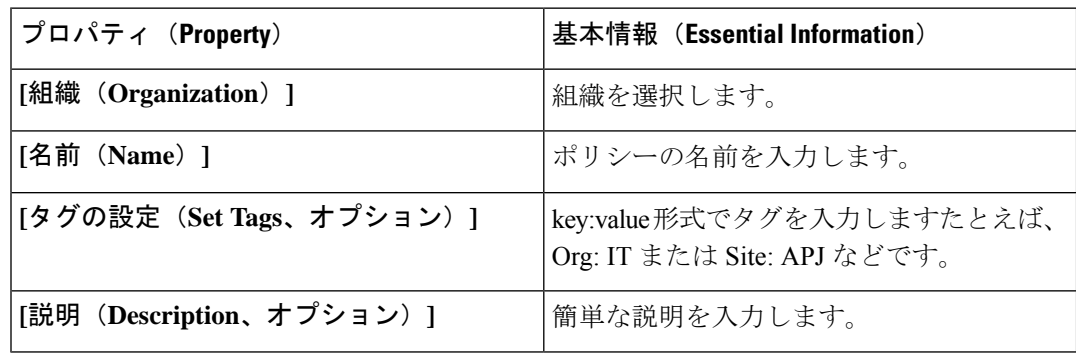

**6. [**ポリシーの詳細(**Policy Details**)**]** ページで、次のパラメータを設定します。

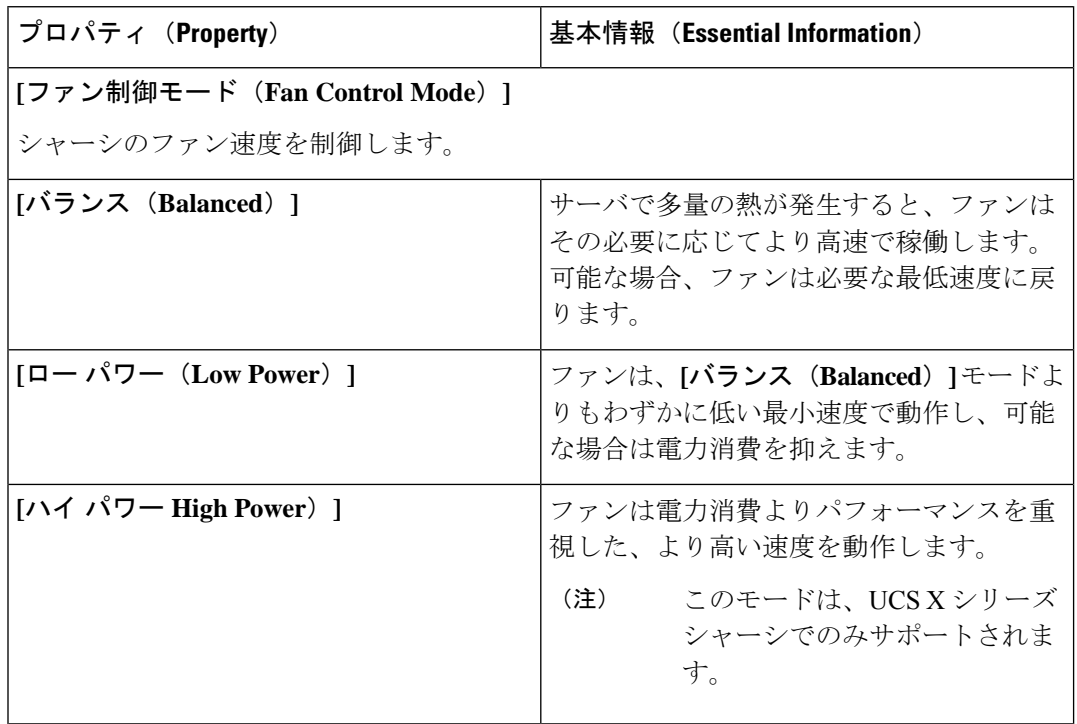

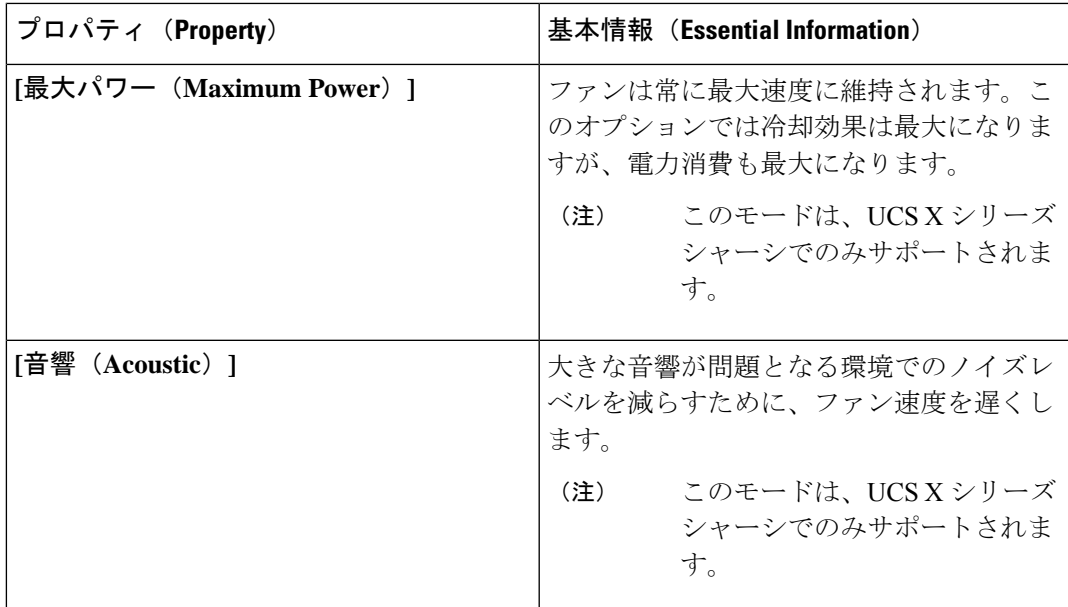

**7. [**作成(**Create**)**]** をクリックします。

I

۱

翻訳について

このドキュメントは、米国シスコ発行ドキュメントの参考和訳です。リンク情報につきましては 、日本語版掲載時点で、英語版にアップデートがあり、リンク先のページが移動/変更されている 場合がありますことをご了承ください。あくまでも参考和訳となりますので、正式な内容につい ては米国サイトのドキュメントを参照ください。